# **Mise à jour de votre logiciel de système multimédia STARLINK® et des cartes de navigation**

**Elle s'applique aux véhicules suivants :**

**Ascent, Forester, Crosstrek, Impreza, BRZ, WRX/STI 2019, 2020 ainsi que Outback et Legacy 2019 (avec système de navigation)**

**Votre Subaru est pourvue d'une fonction de mise à jour de logiciel par internet. Suivez les étapes suivantes pour mettre à jour votre logiciel et ainsi améliorer la performance et la fonctionnalité du logiciel.**

### **MISES EN GARDE**

- 1. Déplacez le véhicule à l'extérieur à un endroit où le moteur peut être mis en marche et tourner au ralenti de manière sécuritaire au cours du processus de mise à jour.
- 2. Ne faites jamais tourner le moteur au ralenti dans un espace fermé comme un garage, même si la porte de garage est laissée ouverte.
- 3. Une fois que le véhicule se trouve à un endroit sécuritaire, assurez-vous que le véhicule est en position stationnement ou P (avec une CVT) ou au point mort ou position N (avec une boîte manuelle) et que le frein de stationnement est serré à fond.
- 4. Débranchez tous les périphériques, câbles ou autre lecteur USB des ports USB du véhicule.

# **Étape 1 – Préparation de votre système STARLINK**

- 1. Assurons-nous d'abord que votre système est prêt pour une mise à jour.
	- Démarrez le moteur. Permettez à l'unité audio de démarrer complètement en sélectionnant le bouton **J'accepte** [**I Agree**] lorsqu'il apparaît.
	- Rendez-vous au menu **Paramètres [Settings]** sur l'écran multimédia de votre véhicule.

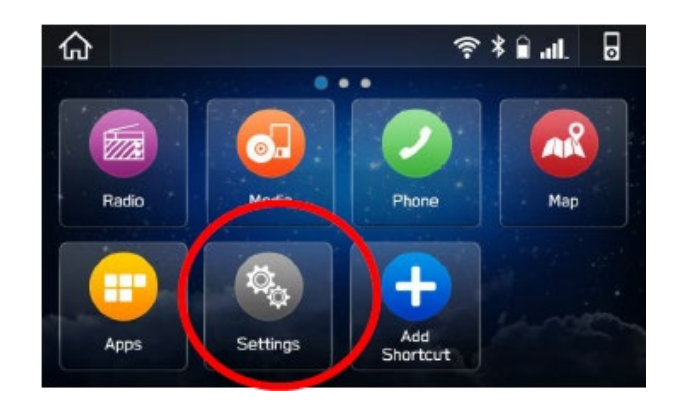

• Sélectionnez **Généralités**.

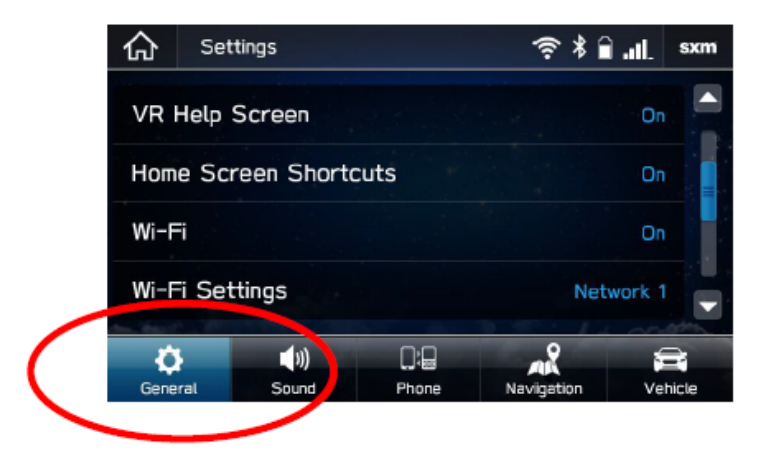

• Défilez vers le bas et sélectionnez **Information système**.

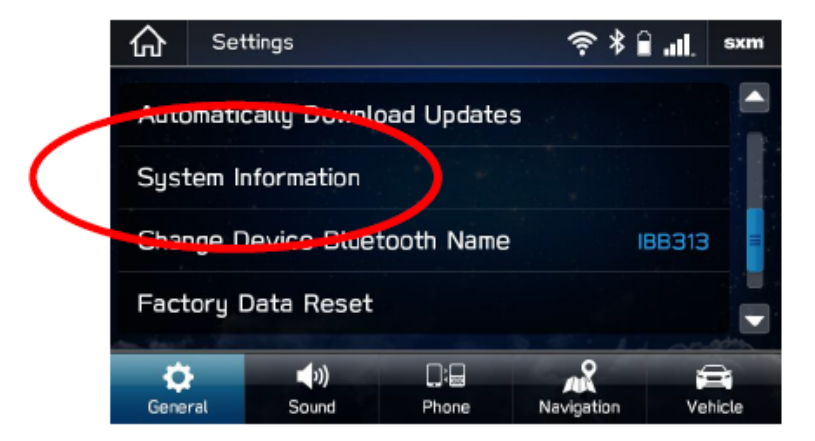

- Si le système indique que votre version est **REL\_UF.20.41.70**, vous êtes déjà à jour car les mises à jour de logiciel et de cartes les plus récentes sont installées.
- Si le système indique que votre version est **REL UA.19.38.70**, le système opératoire est déjà à jour mais vous n'avez pas la mise à jour de cartes la plus récente. Si vous souhaitez mettre à jour vos cartes, veuillez suivre l'Option 2 des instructions qui suivent.
- Si votre système n'affiche ni l'une ni l'autre de ces versions, veuillez suivre les instructions présentées à la page suivante et choisissez l'option qui vous convient.

# **Choix de la méthode de mise à jour**

#### **Vous avez deux options pour mettre à jour votre Subaru :**

- 1. **Option 1 – Par voie d'une connexion Wi-Fi.** Cette option mettra à jour le logiciel du système multimédia mais pas les cartes de navigation de bord TomTom.
- 2. **Option 2 – Au moyen d'une clé USB avec fichier téléchargé à partir de votre ordinateur.** Cette option mettra à jour le logiciel du système multimédia et les cartes de navigation de bord TomTom en même temps.
- 3. **Mise à jour des cartes de navigation par connexion Wi-Fi ou par application STARLINK -** Si vous optez pour l'Option 1 tout en désirant mettre à jour vos cartes de navigation, vous avez quelques autres possibilités pour le faire si l'Option 2 ne vous convient pas. Nous présentons plus loin des instructions étape par étape à cette fin.

# **Option 1 - Méthode par connexion Wi-Fi**

# **Étape 1 – Accès de votre Subaru à une connexion Wi-Fi active**

- Connectez votre véhicule Subaru à une connexion Wi-Fi active.
- Vous pouvez recourir à l'une de deux sources Wi-Fi.

REMARQUES. Comme cette mise à jour comporte au moins 100 Mo de données, choisissez une connexion Wi-Fi sans restrictions de données. De plus, les connexions Wi-Fi qui nécessitent une acceptation ou une ouverture de session sur une page web (comme dans un café ou un hôtel) ne peuvent être utilisées.

Choisissez parmi les options suivantes :

- o Votre réseau Wi-Fi de domicile (s'il atteint votre entrée ou lieu de stationnement)
- o Le point d'accès Wi-Fi de votre téléphone (si c'est possible avec votre téléphone et votre plan de données).
- Pour vous connecter à la source Wi-Fi de votre choix, suivez les étapes suivantes :
	- o Rendez-vous au menu **Paramètres [Settings]** sur l'écran multimédia de votre véhicule.

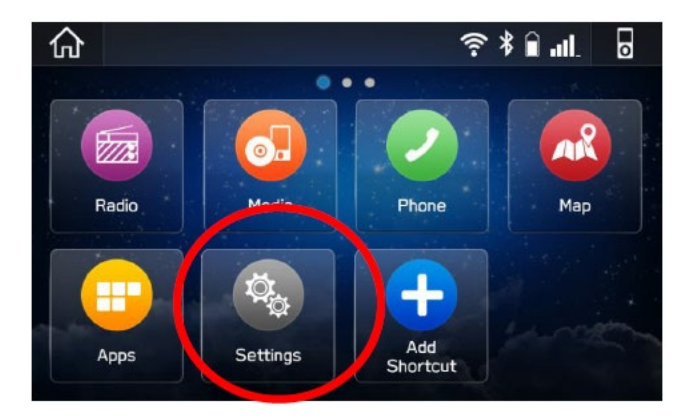

- Sélectionnez **Généralités**.
- Sélectionnez **Wi-Fi** et assurez-vous qu'il est activé (ON).

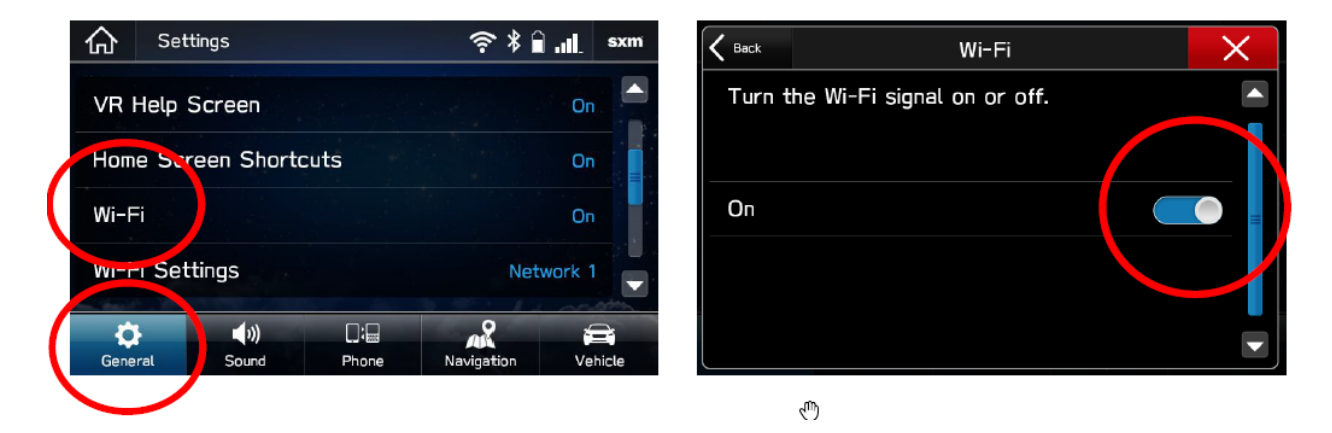

• Sélectionnez **Retour [Back]** puis choisissez **Paramètres Wi-Fi [Wi-Fi Settings]**.

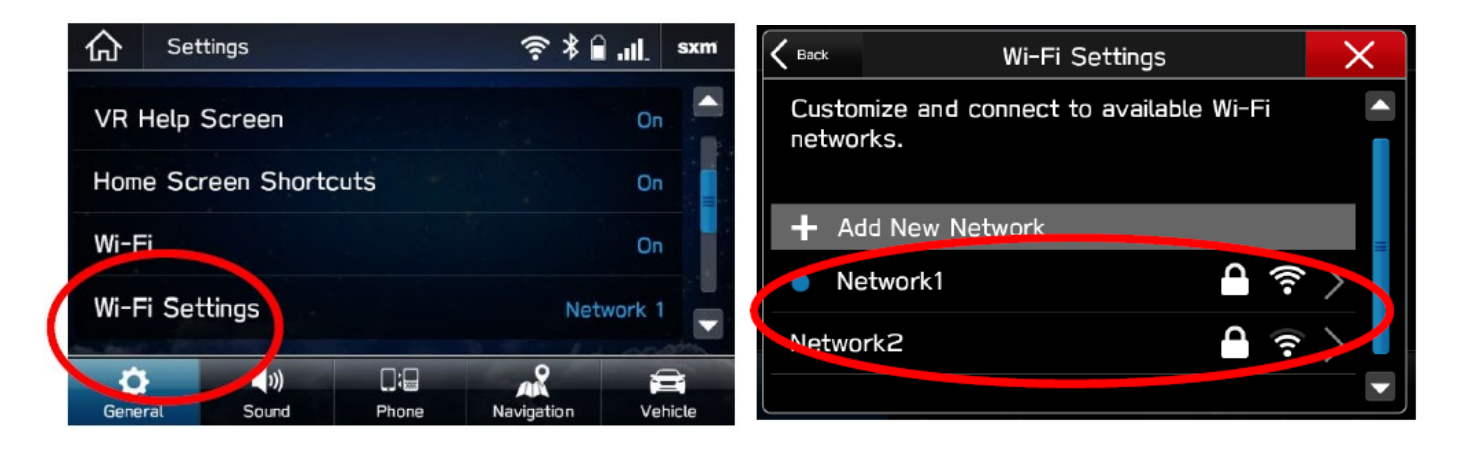

- Sélectionnez le réseau Wi-Fi que vous voulez utiliser.
	- o Si un mot de passe est requis, le système vous demandera de le saisir. S'il est accepté, vous serez connecté à l'internet.
- Prenez connaissance de la puissance du signal Wi-Fi indiquée dans le coin supérieur droit de l'écran.
	- o S'il y a seulement 1 ou 2 barres avec le réseau sélectionné, la vitesse de téléchargement sera probablement lente.

# **Étape 2 – Téléchargement et installation des mises à jour**

- Assurez-vous que votre horloge est correctement réglée. Une horloge incorrectement réglée est susceptible d'empêcher le processus de mise à jour de s'amorcer. Pour obtenir des instructions sur la façon de régler l'horloge, veuillez consulter votre manuel du propriétaire.
- Une fois que vous avez confirmé que l'horloge est bien réglée, retournez à l'écran **Généralités**.
- Défilez vers le bas et sélectionnez **Vérifiez les mises à jour [Check for Updates]**.

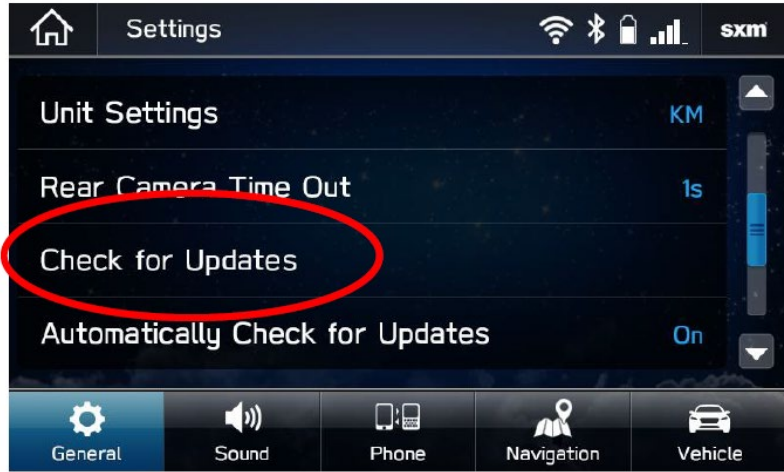

**Si une mise à jour est disponible, une fenêtre contextuelle comportant le message « Mise à jour de logiciel prête à être téléchargée [Software Update Ready to Download] » s'affichera.**

# **Dépannage**

- **Si le système demande de vous connecter à un réseau Wi-Fi même si vous y êtes déjà connecté…**
	- **1. Attendez quelques instants puis réessayez.**
	- **2. Déconnectez-vous du réseau Wi-Fi, reconnectez-vous et essayez de nouveau.**
	- **3. Activez l'option « Vérifier automatiquement s'il y a des mises à jour disponibles [Automatically Check for Updates] ».**

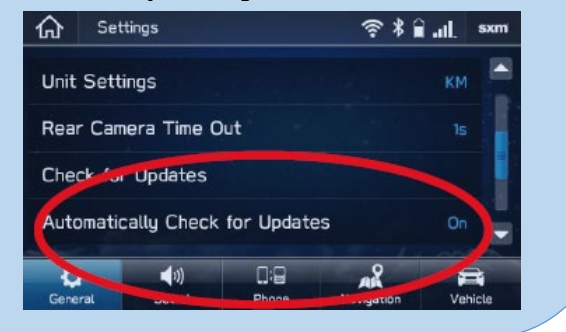

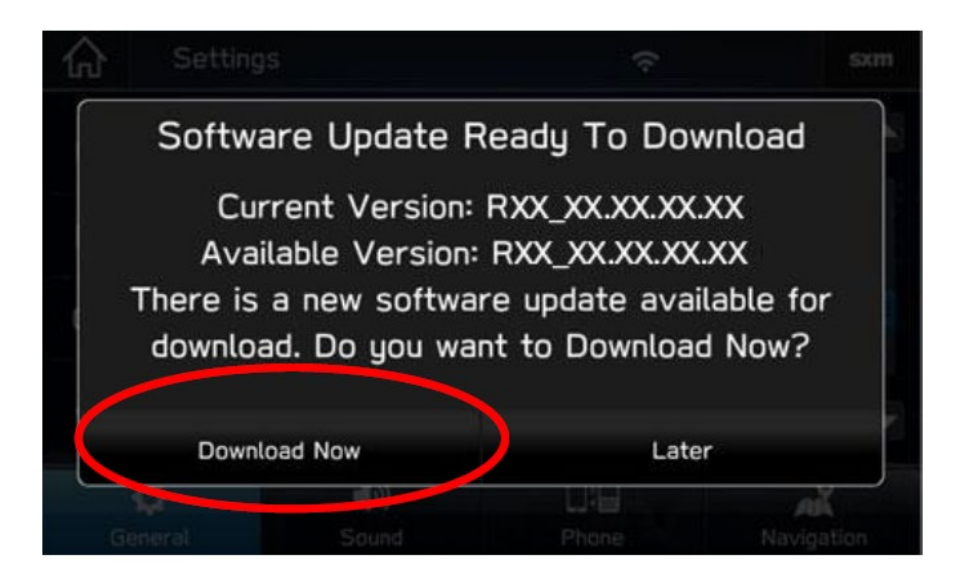

- 4. Une fois que la fenêtre ci-dessus s'est affichée, sélectionnez **Télécharger maintenant [Download Now]**.
- 5. Un indicateur de progrès de téléchargement apparaîtra dans le coin supérieur droit.

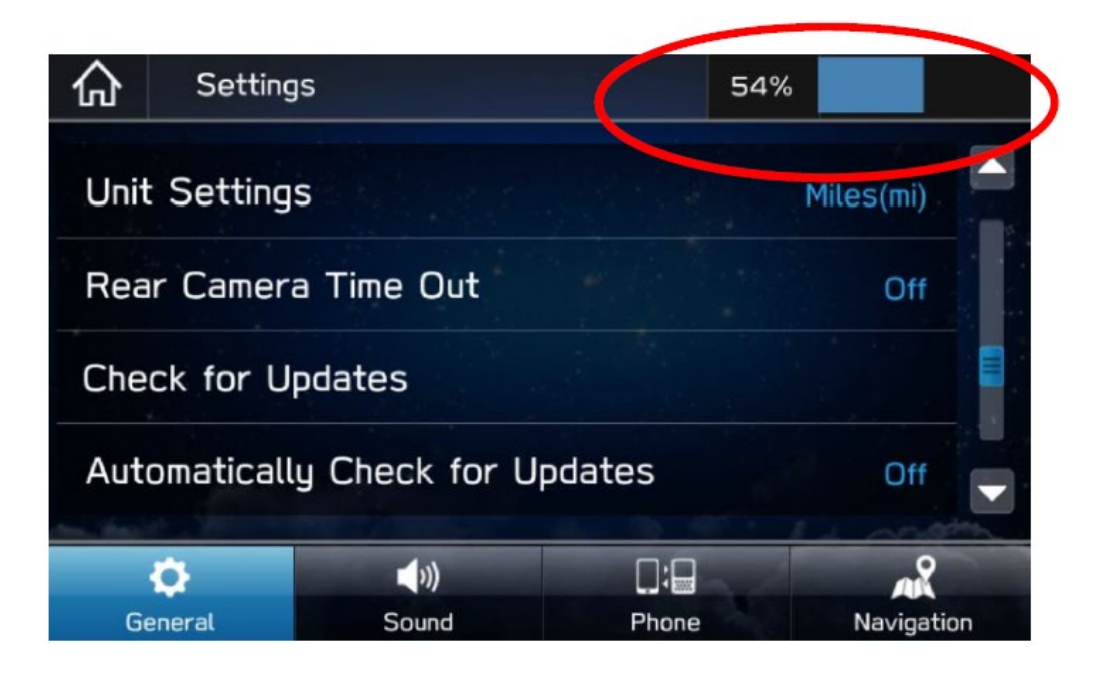

6. Lorsque le téléchargement est terminé, sélectionnez **Installer maintenant [Install Now]**. Laissez votre véhicule en marche.

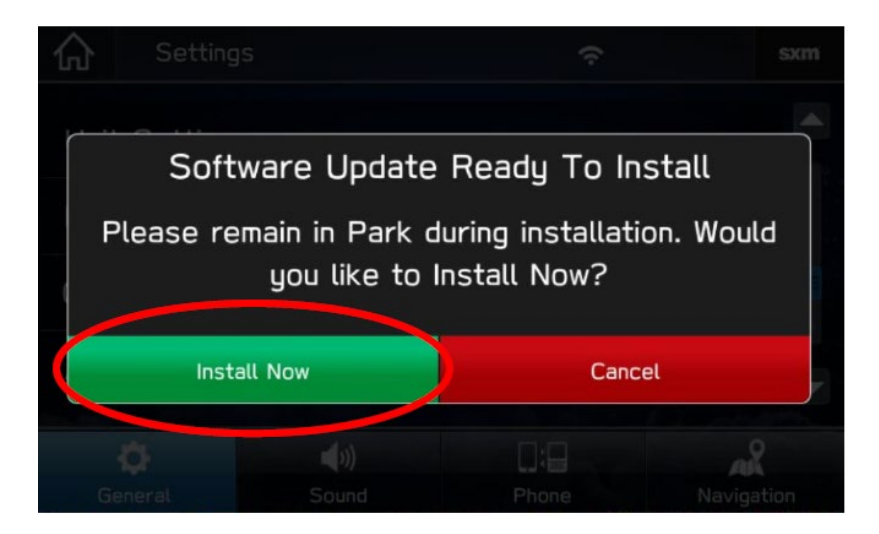

7. Le système pourrait redémarrer quelques fois.

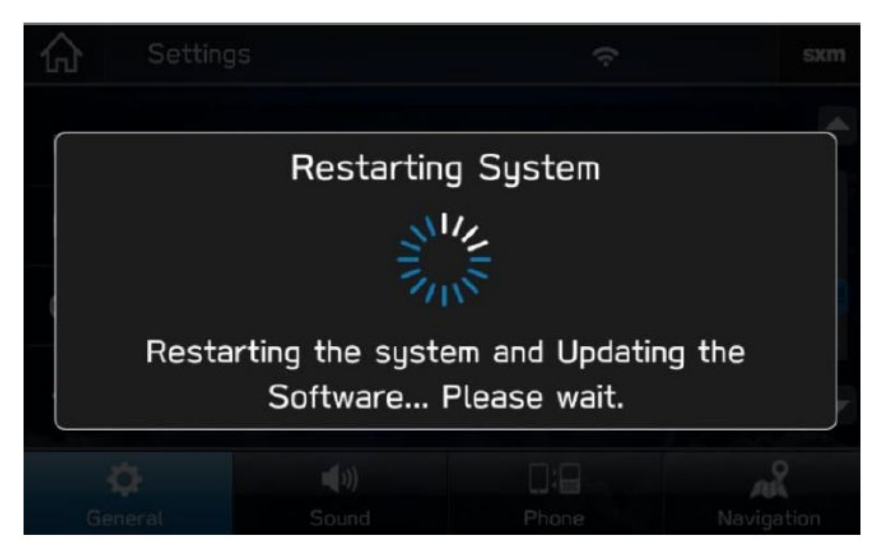

• Une fois que le système est revenu à l'écran **J'accepte [I Agree]**, la mise à jour est parachevée! Vous pouvez arrêter votre véhicule ou sélectionner **J'accepte [I Agree]** et commencer à utiliser votre système multimédia STARLINK.

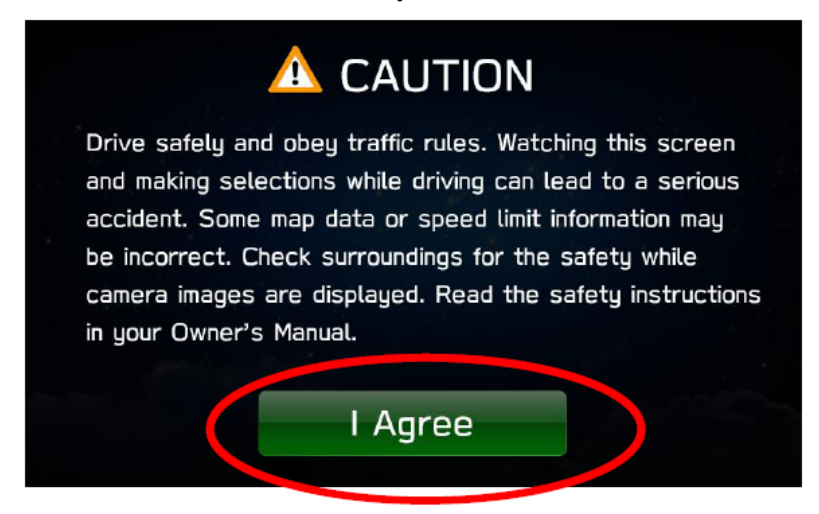

### **Besoin d'assistance?**

**Communiquez avec votre concessionnaire Subaru pour prendre rendez-vous afin de faire réaliser la mise à jour.**

# **Option 2 – Mise à jour de cartes et de logiciel au moyen d'une clé USB**

### **Avant de commencer, vous aurez besoin d'un PC ou d'un MAC, votre NIV de véhicule Subaru, une adresse courriel et une clé USB 2.0 ou 3.0 d'une capacité d'au moins 16 Go (nous recommandons les marques SanDisk®, Kingston®, Transcend® ou Verbatim®).**

Vous pouvez trouver votre NIV (numéro d'identification du véhicule à 17 caractères) sur une étiquette située près de la base du montant central après avoir ouvert la porte conducteur.

#### 1. Rendez-vous sur [subaru-maps.com.](https://subaru-maps.com/#/auth/sign-in)

2. Créez un compte. Vous allez devoir vérifier votre adresse courriel pour parachever ce processus.

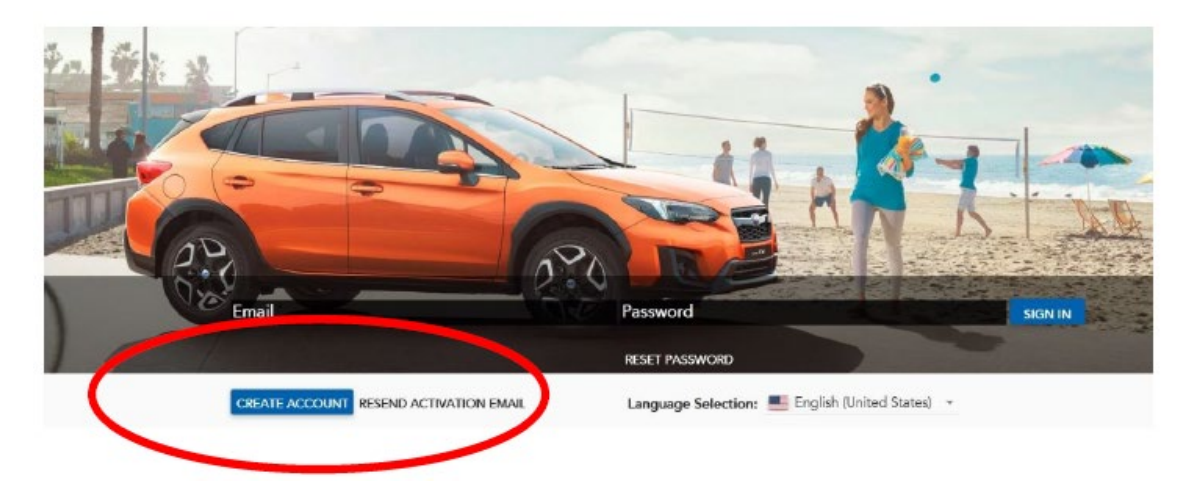

3. Téléchargez et installez l'application de téléchargement de carte pour Mac ou PC en vous servant du lien sur subaru-maps.com.

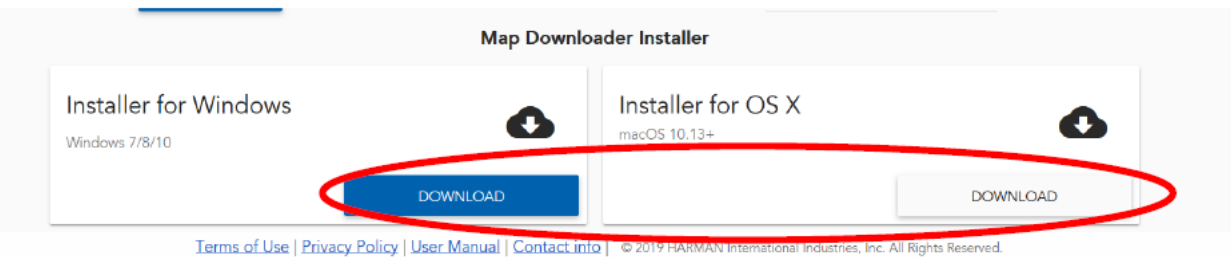

4. Ouvrez l'application et ouvrez une session avec votre compte nouvellement créé.

5. Pressez le bouton «+» au coin inférieur droit pour ajouter un véhicule en vous servant de votre NIV.

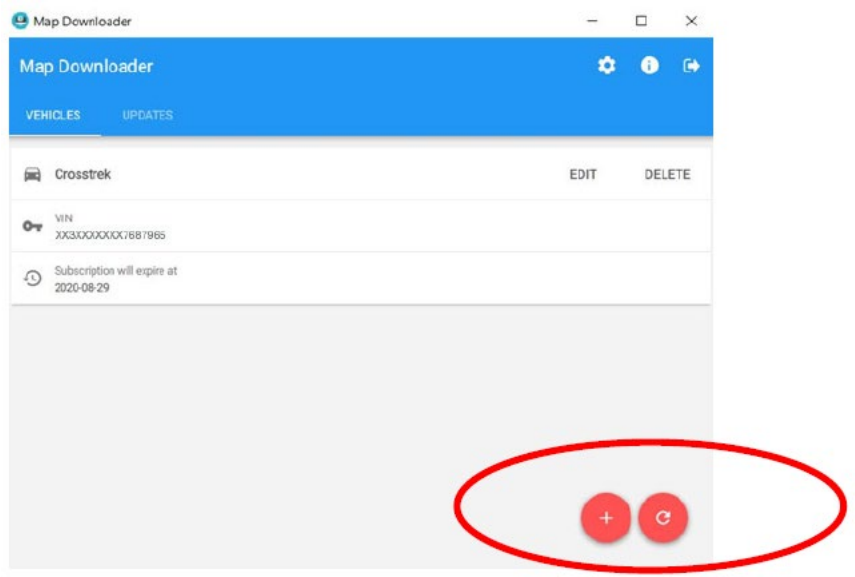

6. Sélectionnez l'onglet **Mises à jour** [**Updates**] pour voir les mises à jour disponibles pour votre véhicule Subaru.

7. Si une mise à jour est disponible, sélectionnez **Démarrer [Start]** pour commencer le téléchargement.

• Ce processus peut prendre un certain temps à se réaliser car les fichiers cartographiques sont volumineux.

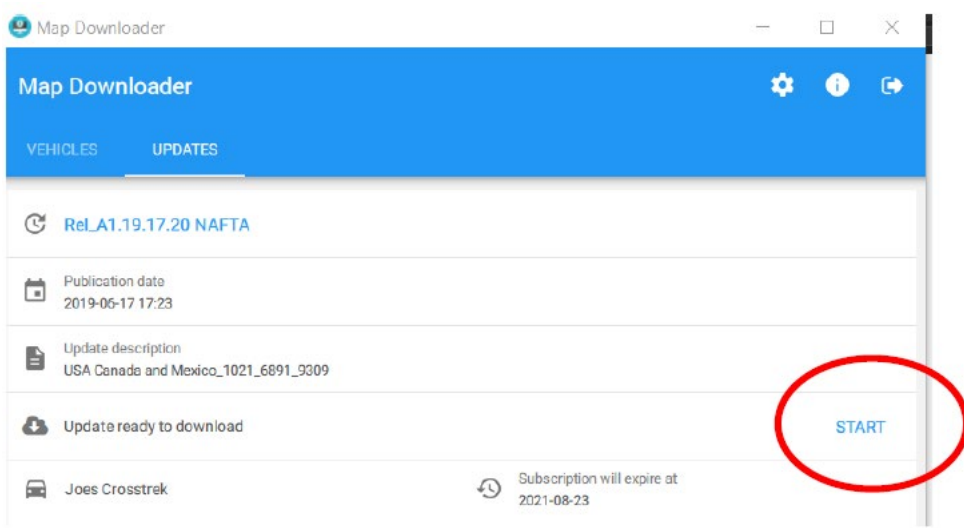

8. Une fois le téléchargement terminé, insérez la clé USB dans votre ordinateur.

### 9. Sélectionnez **Installer sur clé USB**.

• Notez que toutes les données sur la clé USB seront effacées.

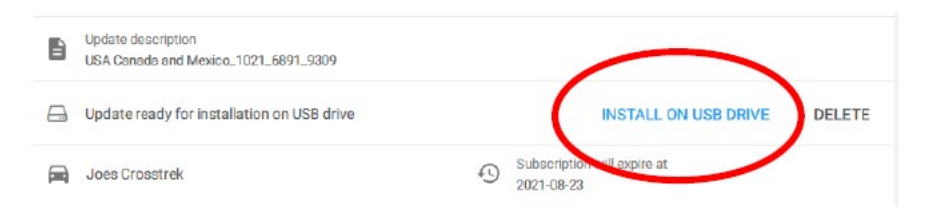

10. **Une fois le processus parachevé**, retirez la clé USB de l'ordinateur et rendez-vous au véhicule.

#### **MISES EN GARDE**

- Déplacez le véhicule à l'extérieur à un endroit où le moteur peut être mis en marche et tourner au ralenti de manière sécuritaire au cours du processus de mise à jour.
- Ne faites jamais tourner le moteur au ralenti dans un espace fermé comme un garage, même si la porte de garage est laissée ouverte.
- Une fois que le véhicule se trouve à un endroit sécuritaire, assurez-vous que le véhicule est en position stationnement ou P (avec une CVT) ou au point mort ou position N (avec une boîte manuelle) et que le frein de stationnement est serré à fond.
- Débranchez tous les périphériques, câbles ou autre lecteur USB des ports USB du véhicule.

11. **Démarrez le moteur**. Permettez à l'unité audio de se mettre complètement en marche en pressant sur le bouton **J'accepte [I agree]** lorsqu'il apparaît et en attendant au moins 30 secondes de plus avant de procéder.

12. Insérez la clé USB de mise à jour cartographique dans le port USB avant de votre véhicule. Cela pourrait prendre quelques secondes avant qu'il se passe quelque chose.

13. Suivez les invites à l'écran comme celles qui sont présentées ci-après pour réaliser le processus. Si rien ne se passe, essayez un port USB différent. Si la clé USB n'est pas reconnue, répétez l'étape 7 en utilisant une clé USB de marque/modèle différent.

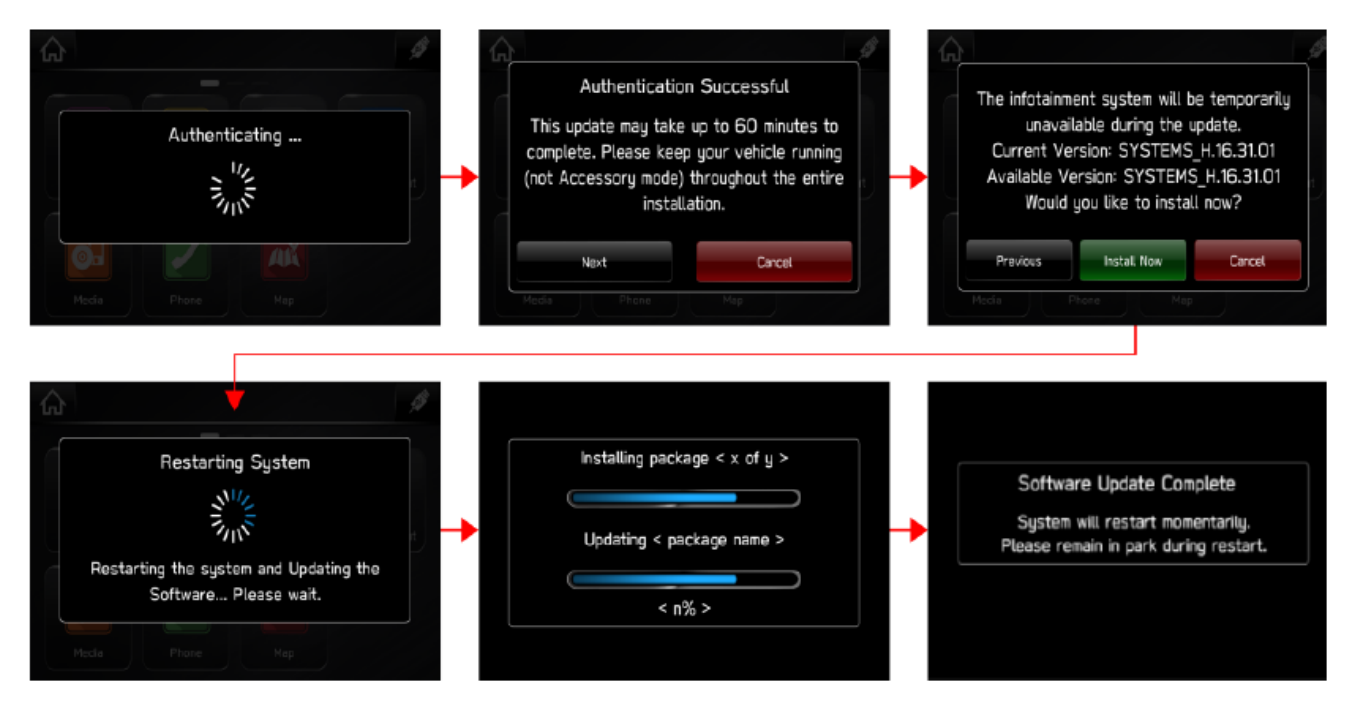

14. Une fois que le système est revenu à l'écran **J'accepte [I Agree]**, la mise à jour est parachevée! Vous pouvez arrêter votre véhicule ou sélectionner **J'accepte [I Agree]** et commencer à utiliser votre système multimédia STARLINK.

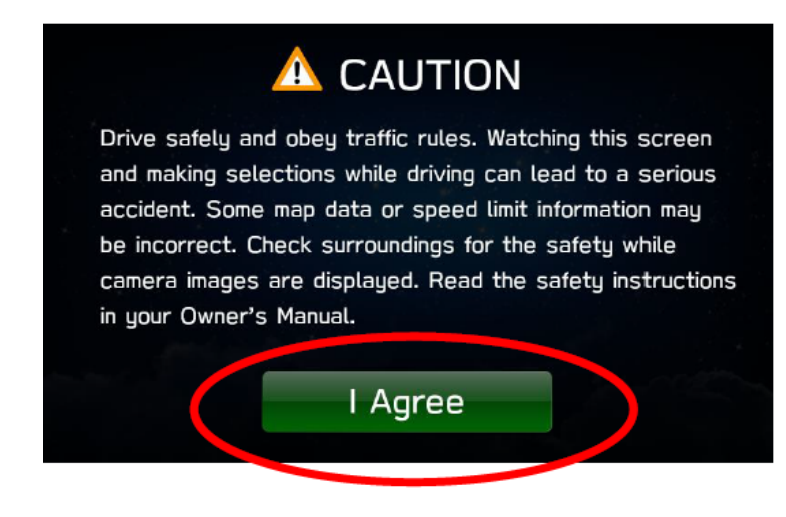

#### **Besoin d'assistance?**

**Communiquez avec votre concessionnaire Subaru pour prendre rendez-vous afin de réaliser la mise à jour.**

# **Mise à jour des cartes de navigation par connexion Wi-Fi**

#### **Choisissez cette méthode de mise à jour de vos cartes si l'Option 2 ne constitue pas une solution idéale pour vous.**

- 1. Connectez votre véhicule Subaru à une connexion Wi-Fi active si ce n'est pas déjà fait.
- 2. Vous pouvez recourir à l'une de deux sources Wi-Fi. REMARQUE : Comme cette mise à jour comporte au moins 100 Mo de données, choisissez une connexion Wi-Fi sans restrictions de données. REMARQUE : Les connexions Wi-Fi qui nécessitent une acceptation ou une ouverture de session sur une page web (comme dans un café ou un hôtel) ne peuvent être utilisées.

Choisissez parmi les options suivantes :

- Votre réseau Wi-Fi de domicile (s'il atteint votre entrée ou lieu de stationnement)
- Le point d'accès Wi-Fi de votre téléphone (si c'est possible avec votre téléphone et votre plan de données)
- 3. Pour vous connecter à la source Wi-Fi de votre choix, suivez les étapes suivantes :
	- Rendez-vous au menu **Paramètres [Settings]** sur l'écran multimédia de votre véhicule.

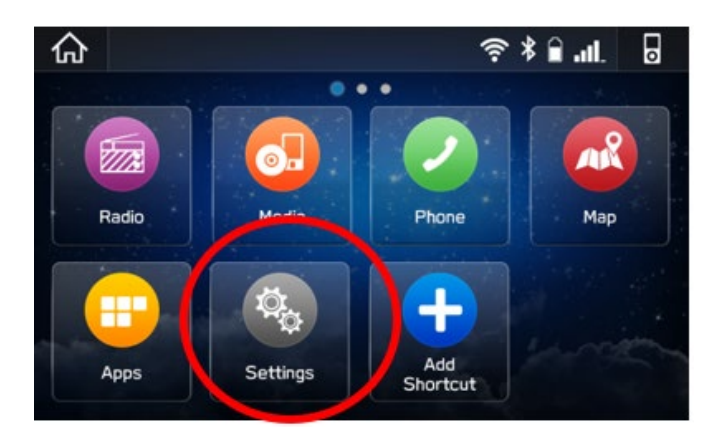

- 4. Sélectionnez **Généralités**.
- 5. Sélectionnez **Wi-Fi** et assurez-vous qu'il est activé (ON).

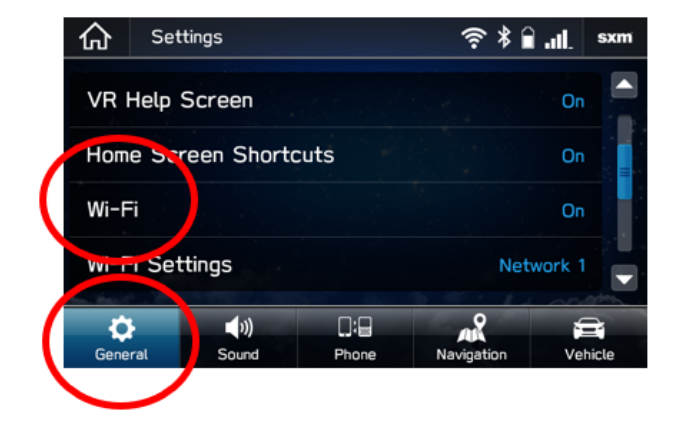

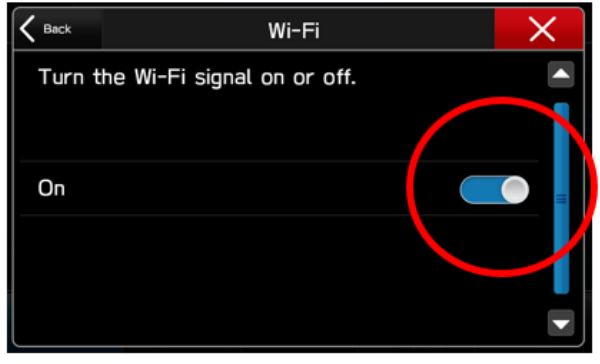

6. Sélectionnez **Retour [Back]** puis choisissez **Paramètres Wi-Fi [Wi-Fi Settings]**.

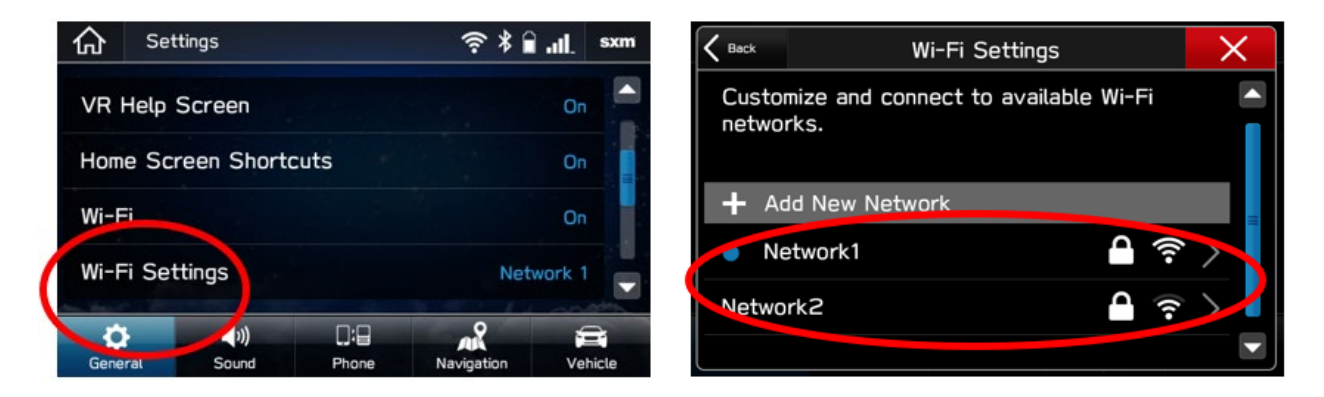

- o Sélectionnez le réseau Wi-Fi que vous voulez utiliser.
	- Si un mot de passe est requis, le système vous demandera de le saisir. S'il est accepté, vous serez connecté à l'internet.
- o Prenez connaissance de la puissance du signal Wi-Fi indiquée dans le coin supérieur droit de l'écran.
	- S'il y a seulement 1 ou 2 barres avec le réseau sélectionné, la vitesse de téléchargement sera probablement lente.

### **Mise à jour des cartes**

- 7. Si vous êtes encore dans le menu des Paramètres, sélectionnez NAVIGATION au bas de l'écran.
	- Sélectionnez MISE À JOUR CARTOGRAPHIQUE [MAP UPDATE].

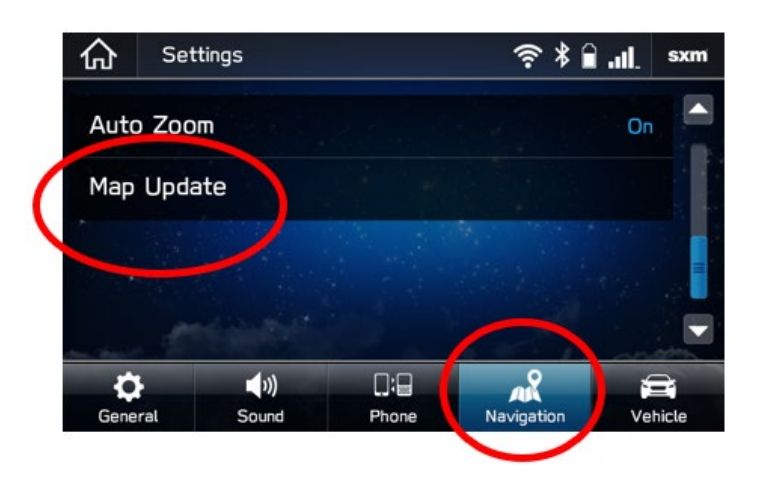

8. Vous pouvez mettre à jour 8 régions à la fois. Pour mettre à jour vos régions, touchez « SÉLECTIONNEZ RÉGION ». Si vous désirez mettre à jour le Canada en entier d'un seul coup, vous pouvez le faire en utilisant une clé USB. Suivez alors les étapes à l'Option 2 du présent guide.

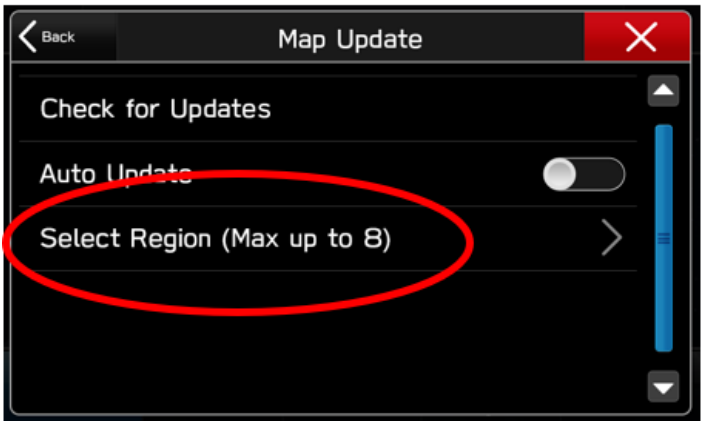

9. Sélectionnez jusqu'à 8 régions en cochant les cases associées.

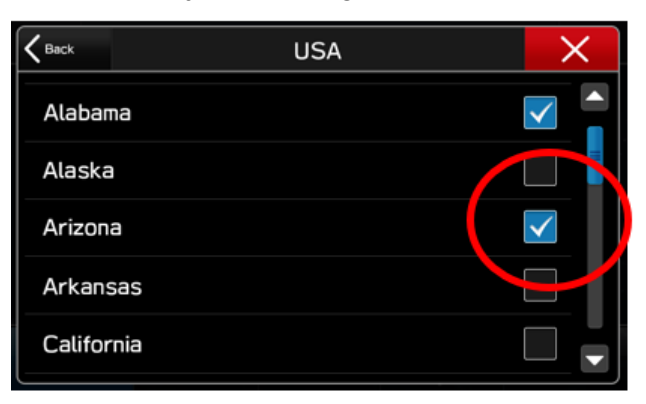

10. Sélectionnez RETOUR [BACK] puis cliquez sur VÉRIFIER S'IL Y A DES MISES À JOUR DISPONIBLES [CHECK FOR UPDATES].

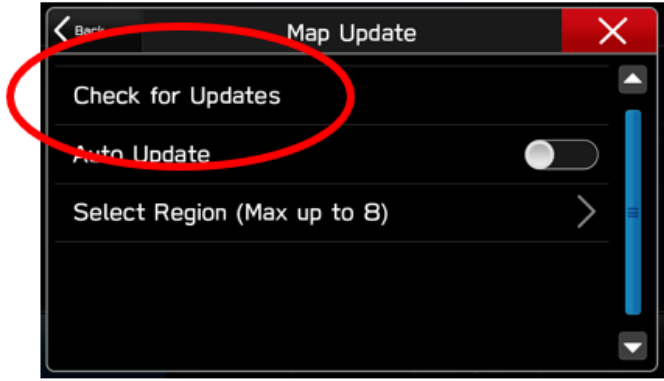

11. Si une mise à jour est disponible, la fenêtre ci-dessous apparaîtra. Choisissez OUI [YES] pour commencer le téléchargement et installer la mise à jour. Cliquez sur Annuler [Cancel] pour essayer plus tard.

**MISE EN GARDE – Une fois que les données cartographiques ont commencé à se télécharger et à s'installer, les régions sélectionnées ne seront plus disponibles dans votre système de navigation jusqu'à ce que le processus soit parachevé. Si vous coupez le contact de votre véhicule ou annulez le processus en cours de réalisation, la région demeurera vide tant que le processus n'aura pas été réalisé complètement.**

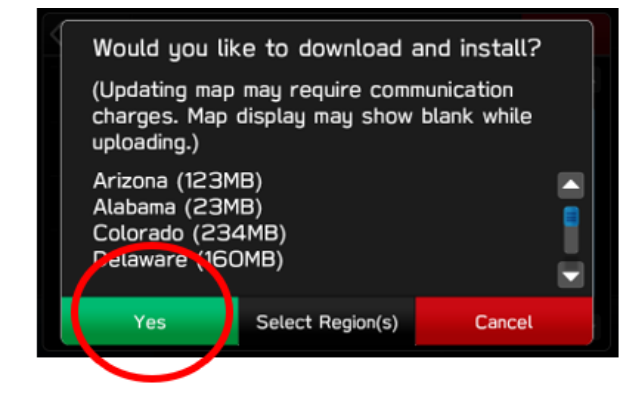

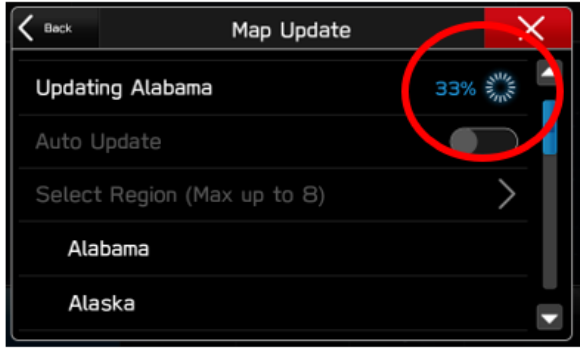

- 12. Le processus sera parachevé une fois que « Vérifier s'il y a une mise à jour disponible [Check for Update] » est de nouveau apparu au haut de l'écran de Mise à jour cartographique [Map Update].
- 13. Pour automatiser ce processus à l'avenir, activez la « Mise à jour automatique [Auto Update] ».

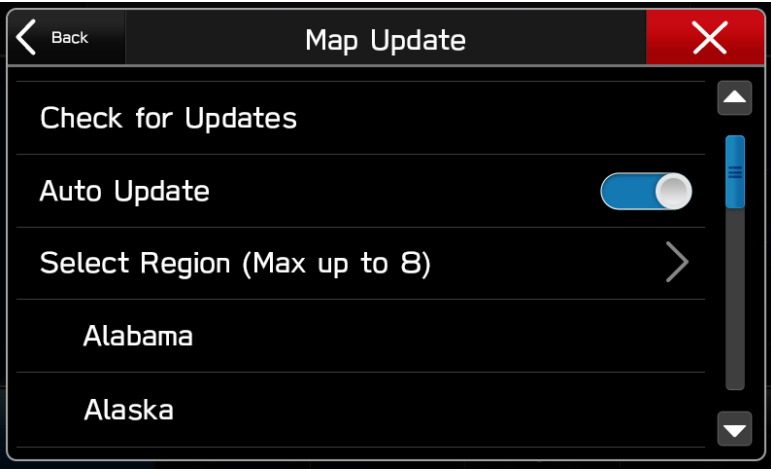

14. Pour mettre à jour 8 autres régions, désélectionnez les 8 régions choisies auparavant et sélectionnez 8 nouvelles régions.

#### **Besoin d'assistance?**

**Communiquez avec votre concessionnaire Subaru pour prendre rendez-vous afin de réaliser la mise à jour.**

### **Mise à jour des cartes de navigation par application STARLINK**

**Choisissez cette méthode si vous ne disposez pas d'une connexion Wi-Fi assez puissante à l'endroit où se trouve votre véhicule et que vous ne pouvez pas recourir à l'Option 2 par clé USB.** 

**(Remarque. Dans le cas de modèles 2019, l'Option 1 devra être réalisée avant de recourir à cette méthode de mise à jour.)**

### **Préparation**

**Vous devez d'abord sélectionner les régions désirées (provinces ou territoires) dans votre système de navigation embarqué dans votre véhicule et les envoyer à un téléphone intelligent avant de pouvoir télécharger les mises à jour à l'extérieur du véhicule.** 

- 1. Si cela n'a pas déjà été fait, téléchargez et ouvrez l'**application SUBARU STARLINK** sur votre téléphone intelligent et connectez votre téléphone au système de navigation embarqué.
- 2. Sélectionnez Paramètres [Settings] > Navigation > Mise à jour cartographique [Map Update].

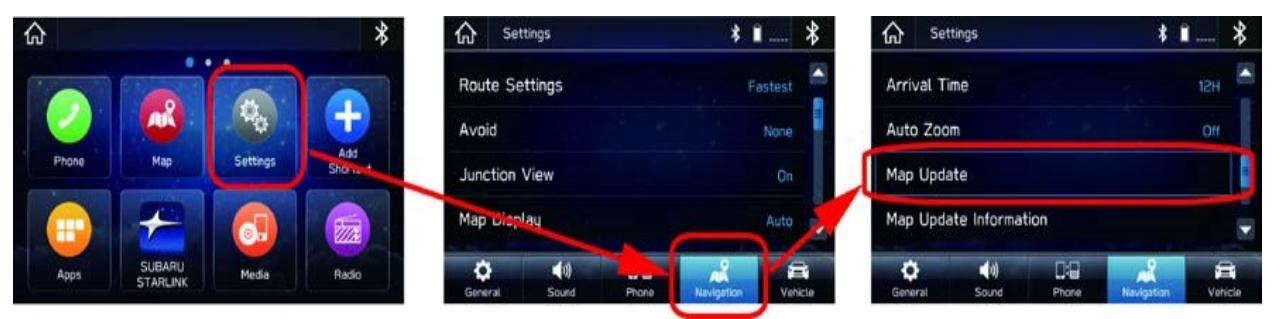

3. Sélectionnez « Sélectionner région (jusqu'à un max de 8) » puis sélectionnez les régions (provinces ou pays) que vous désirez. Après avoir fait la sélection, touchez « < Retour » ou « X ».

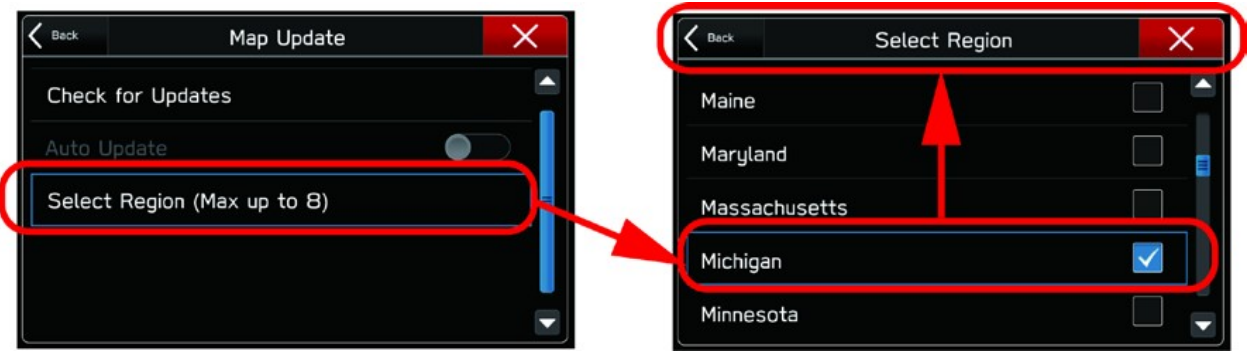

4. Après avoir sélectionné les régions (provinces ou pays), touchez « Vérifier s'il y a des mises à jour disponibles [Check for Updates] ».

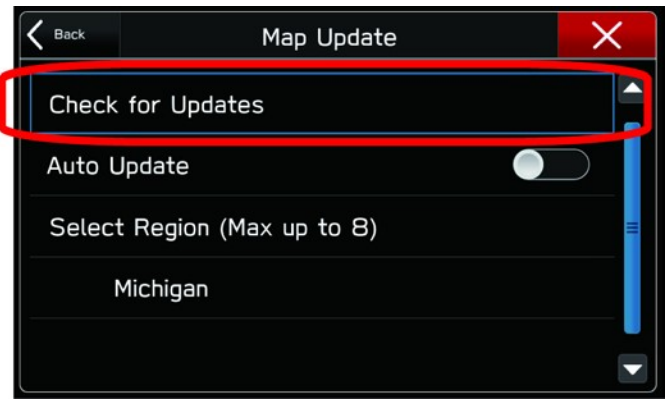

- 5. Si une mise à jour de carte est disponible, l'écran suivant apparaîtra.
- 6. L'information relative à vos régions désirées aura alors été transférée à votre téléphone intelligent.
- 7. **Sélectionnez « Annuler [Cancel] ».** Vous pouvez maintenant sortir votre téléphone intelligent du véhicule et vérifiez s'il y a des mises à jour cartographiques disponibles et les télécharger au moyen de votre connexion internet Wi-Fi ou domiciliaire.

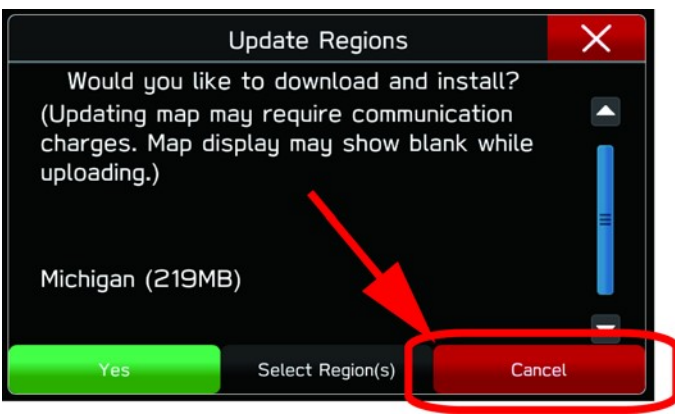

**Remarque. Si vous sélectionnez OUI, le téléchargement de carte commencera immédiatement, même si votre téléphone intelligent n'est pas connecté au Wi-Fi.**

# **Téléchargement de cartes – à l'extérieur du véhicule**

- 1. À la maison, au bureau ou à n'importe quel endroit où vous désirez télécharger des mises à jour cartographiques, ouvrez l'application SUBARU STARLINK app sur votre téléphone intelligent.
- 2. Select PLUS [MORE] > Paramètres de mise à jour [Map Update Settings].

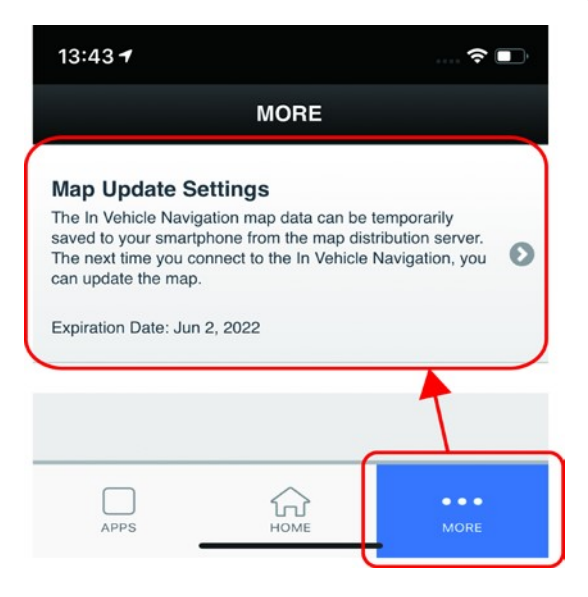

- 3. Sélectionnez « Démarrer la mise à jour [Start Update] ».
- 4. Le téléchargement de carte commencera.

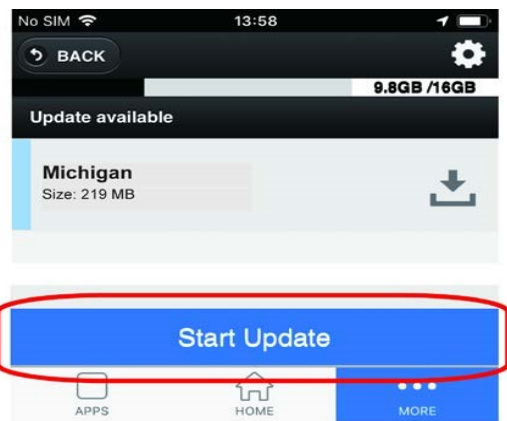

5. Après le parachèvement du téléchargement de carte, les données cartographiques mises à jour sont maintenant stockées dans votre téléphone intelligent. La prochaine fois que vous connecterez votre téléphone intelligent au système de navigation embarqué dans votre véhicule, les données cartographiques mises à jour seront transférées au véhicule. Suivez les étapes à la prochaine section pour plus de détails.

### **Mise à jour des cartes dans le véhicule**

- 1. Ouvrez l'application SUBARU STARLINK sur votre téléphone intelligent.
- 2. Connectez ensuite votre téléphone intelligent au système de navigation embarqué.
- 3. Sélectionnez Paramètres [Settings] > Navigation > Mise à jour cartographique [Map Update] > Vérifier s'il y a des mises à jour disponibles [Check for Updates]

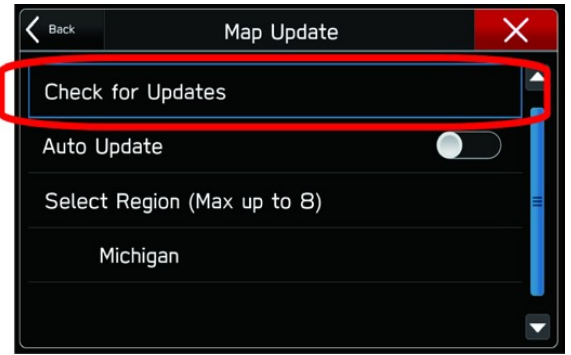

- 4. Une fois que l'écran ci-dessous est apparu, sélectionnez « Oui [Yes] ».
- 5. Vos données cartographiques téléchargées commenceront à être transférées de votre téléphone intelligent à votre système de navigation embarqué.

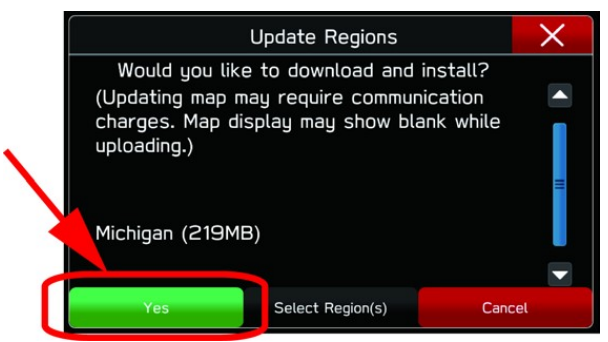

6. Lorsque le transfert et l'installation des données cartographiques mises à jour sont parachevés, le type suivant de message apparaîtra au haut de l'écran de votre téléphone intelligent.

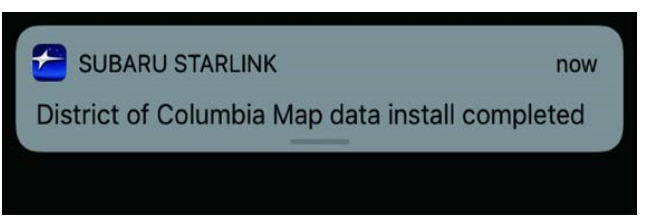

### **Besoin d'assistance?**

**Communiquez avec votre concessionnaire Subaru pour prendre rendez-vous afin de réaliser la mise à jour.**